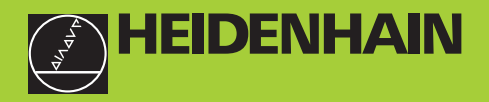

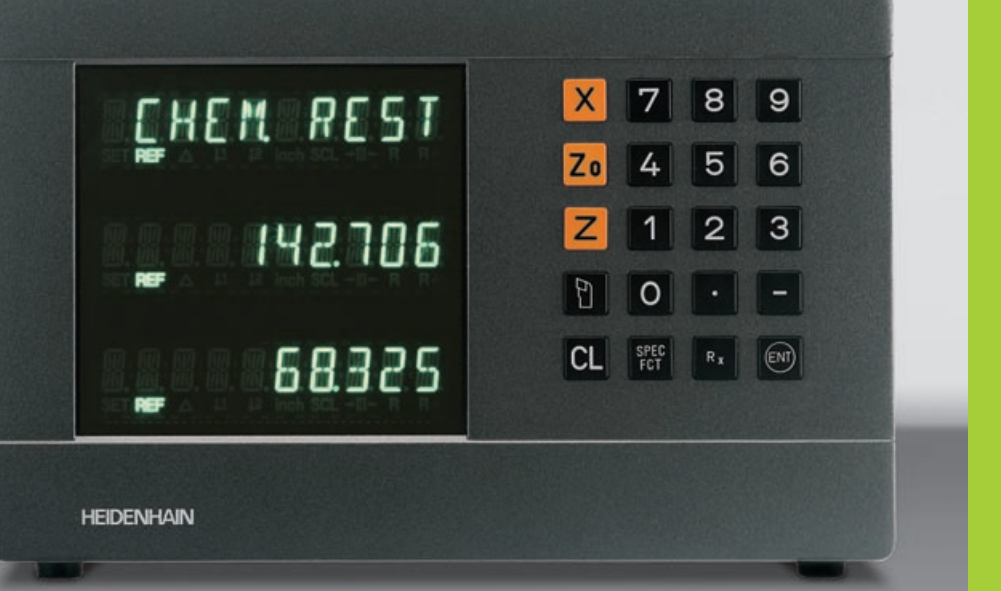

#### **Manuel d'utilisation**

**ND 730 ND 770** 

#### **Visualisations de cotes pour tours**

**7/99**

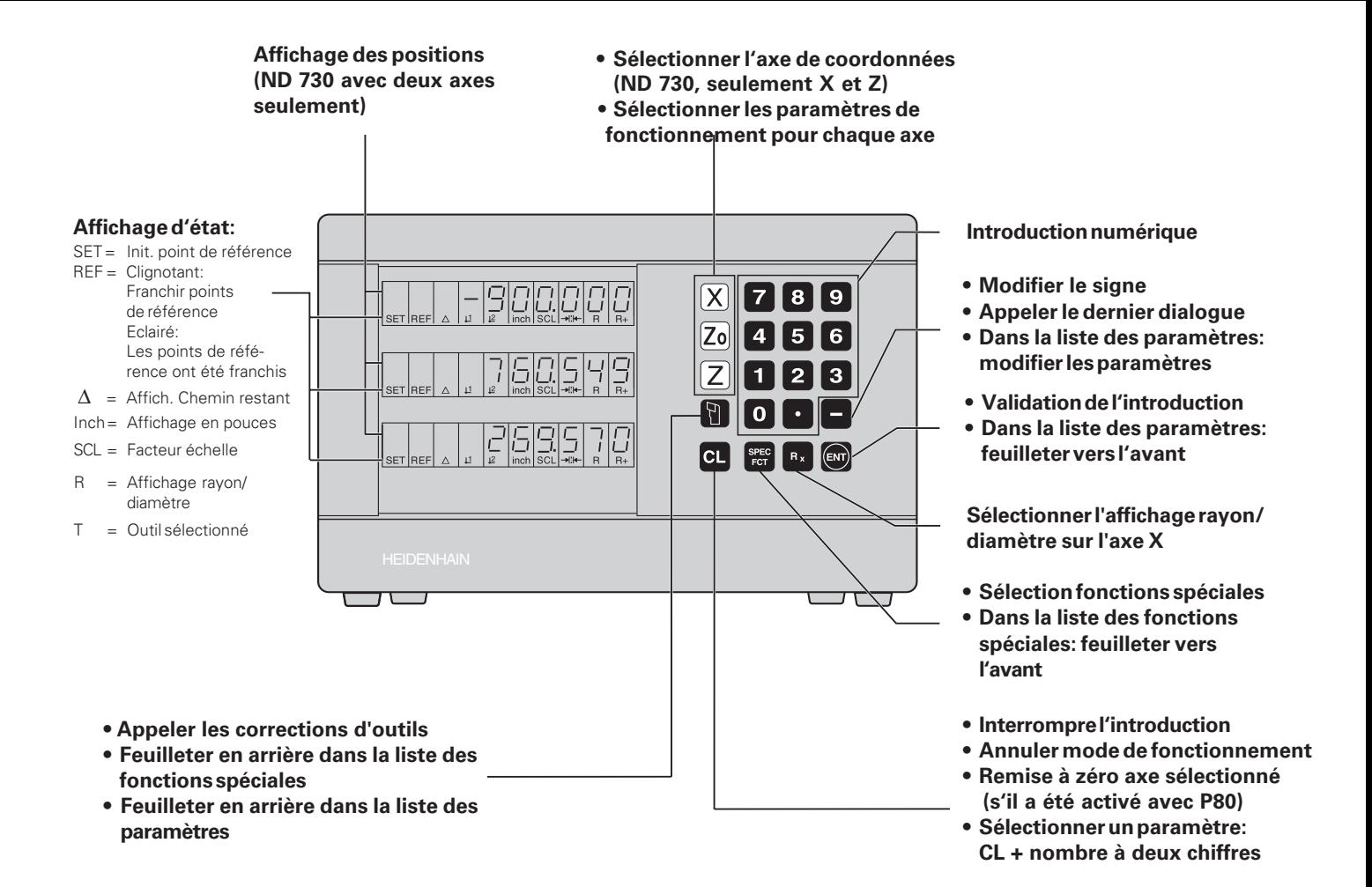

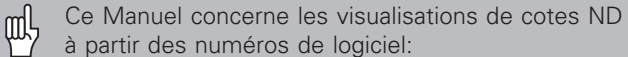

**ND 730 pour deux axes AA00 ND 770 pour trois axes** 

#### **Pour une bonne utilisation de ce Manuel!**

Ce Manuel comporte deux chapitres:

**Chapitre I: Guide de l'utilisateur**

• Principes pour les coordonnées de positions • Fonctions ND

#### **Chapitre II: Mise en route et caractéristiques techniques**

- Montage de la visualisation de cotes ND sur la machine
- Description des paramètres de fonctionnement

#### **Chapitre I Guide de l'utilisateur**

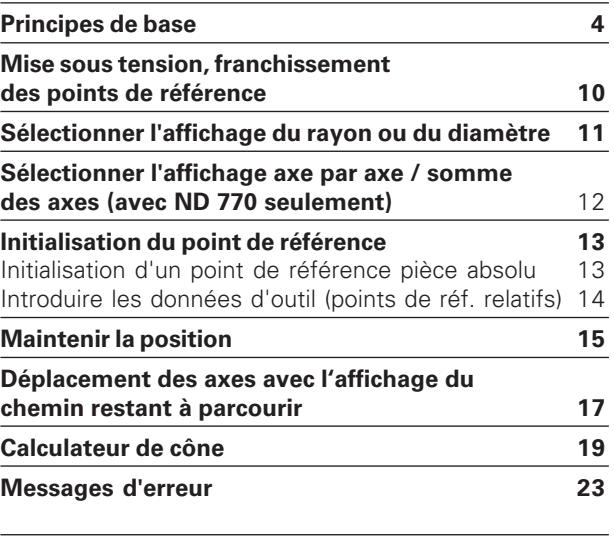

**Chapitre II**

**[Mise en route et caractéristiques techniques: cf. p. 25](#page-23-0)**

### <span id="page-3-0"></span>base **Principes de base** de Principes

#### **Principes de base**

Si les termes suivants vous sont familiers (système de ftt, coordonnées, mesure incrémentale, mesure absolue, position nominale, effective et chemin restant), passez ce chapitre.

#### **Système de coordonnées**

Pour décrire la géométrie d'une pièce, on utilise un système de coordonnées rectangulaires (système de coordonnées cartésiennes<sup>1)</sup>). Le système de coordonnées se compose des trois axes de coordonnées X, Y et Z perpendiculaires entre eux et qui se rejoignent en un point appelé **point zéro** du système de coordonnées.

Les axes de coordonnées comportent une division (dont l'unité est en général le mm) permettant de déterminer des points – relatifs au point zéro – dans l'espace.

Pour déterminer les positions sur la pièce, on pose de manière abstraite le système de coordonnées sur celle-ci.

Avec des pièces de tournage (pièces avec rotation symétrique), l'axe Z coïncide avec l'axe de rotation. L'axe X est dirigé dans le sens du rayon ou du diamètre. Les données de l'axe Y ne sont pas nécessaires pour les pièces de tournage.

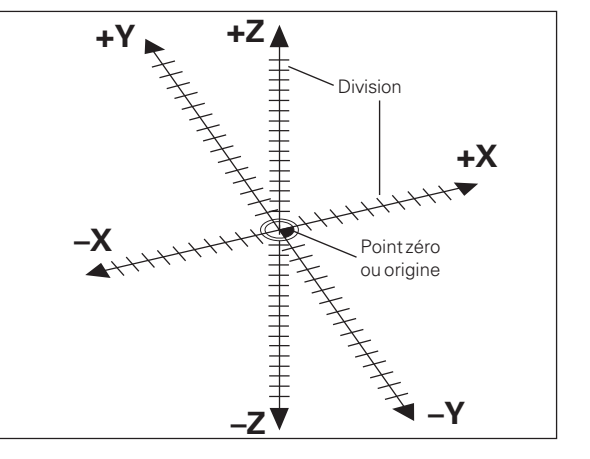

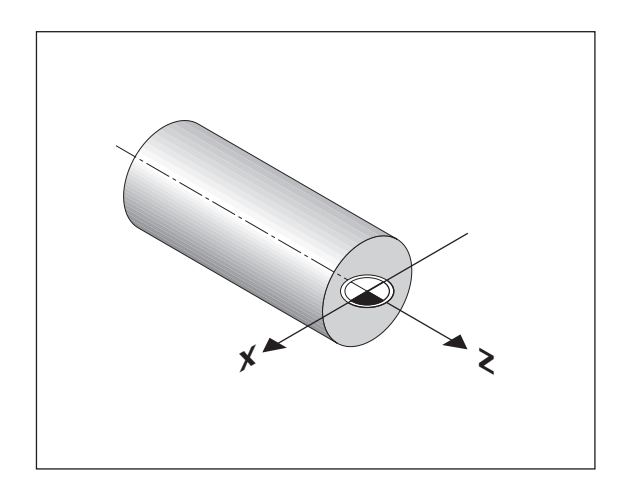

1) d'après le mathématicien et philosophe français René Descartes, en latin Renatus Cartesius (1596 à 1650)

## Principes de base **Principes de base**

#### **Chariots transversal, longitudinal, petit chariot**

Sur les tours conventionnels, l'outil est fixé sur un chariot croisé qui peut être déplacé dans le sens de l'axe X (transversal) et de l'axe Z (longitudinal).

Sur la plupart des tours, le petit chariot est situé au-dessus du chariot longitudinal. Ce petit chariot est également déplacé dans le sens de l'axe Z; il est désigné par Zo.

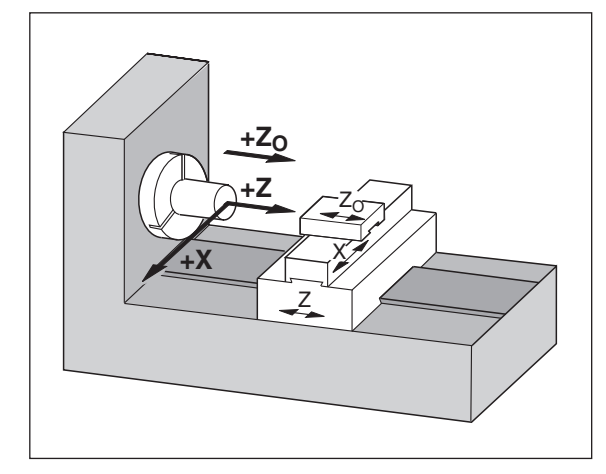

## base **Principes de base** Principes de

#### **Initialisation du point de référence**

Pour l'usinage, c'est le plan de la pièce qui sert de base. Dans la mesure où vous ne pouvez indiquer une position que par rapport à une autre, il est nécessaire de disposer pour chaque indication de cote d'un point de référence sur la pièce pour pouvoir convertir les données du plan en déplacements des axes X et Z de la machine.

Le plan de la pièce donne toujours **un** "point de référence absolu" (=point de référence pour cote en valeur absolue); il peut également comporter des "points de référence relatifs".

Si vous travaillez avec une visualisation de cotes, "initialiser un point de référence" signifie que vous positionnez la pièce et l'outil l'un par rapport à l'autre à une position définie, puis que vous initialisez les affichages des axes à la valeur correspondant à cette position. De cette manière, vous créez une relation définie entre la position réelle de l'axe et la valeur de position qui est affichée.

Grâce aux visualisations de cotes ND, vous pouvez initialiser un point de référence pièce absolu et jusqu'à 9 points de référence relatifs (points de référence outil), et les protéger en mémorisation.

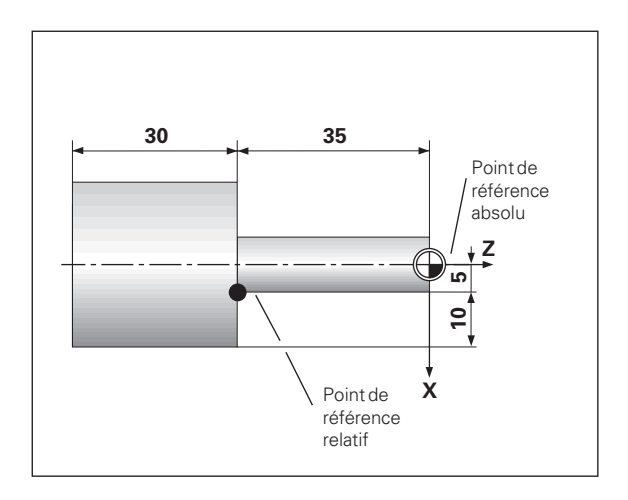

### base **Principes de base** de Principes

#### **Points de r é f érence outil (corrections d'outil)**

La visualisation de cotes ND doit afficher la position absolue indépendamment de la longueur et de la forme de l'outil. Vous devez donc définir et introduire les données de l'outil (les "initialiser"). Pour cela, vous "tournez" la pièce avec le tranchant de l'outil et introduisez la valeur d'affichage correspondante.

La visualisation de cotes ND vous permet d'initialiser les données de 9 outils. Pour une nouvelle pièce, lorsque vous avez initialisé le point de référence pièce absolu, toutes les données de l'outil (points de référence relatifs) se réfèrent alors au nouveau point de référence pièce.

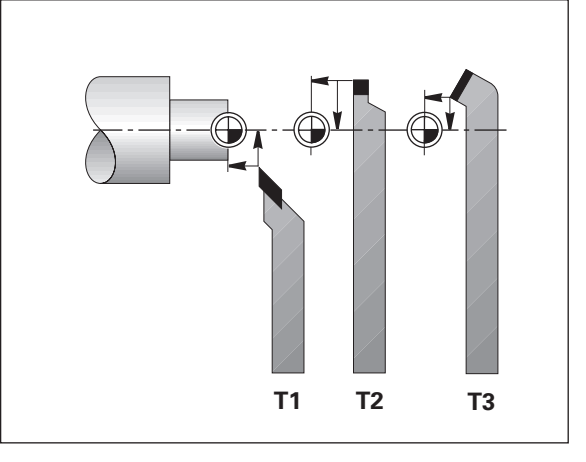

#### **Position nominale, position effective et chemin restant**

Les positions que doit atteindre l'outil sont appelées positions **nomi – nales** ((S)); la position à laquelle se trouve l'outil est appelée position **effective** (①).

La distance séparant la position effective de la position nominale est appelée Chemin restant (®).

#### **Signe pour le chemin restant**

Si l'on se déplace en mode d'affichage chemin restant, la position nominale devient "point de référence relatif" (valeur d'affichage 0). Le chemin restant est donc de signe négatif lorsque vous devez vous déplacer dans le sens positif de l'axe, et de sens positif lorsque vous vous déplacez dans le sens négatif de l'axe.

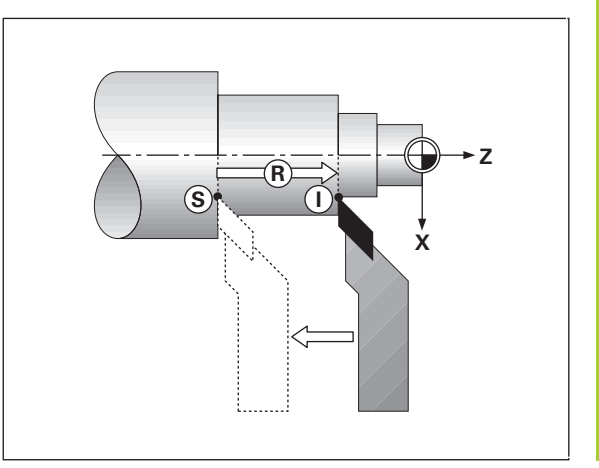

#### **Positions absolues de la pi èce**

Chaque position sur la pièce est définie clairement par ses coordonnées absolues.

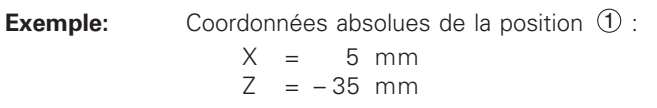

Si vous désirez travailler d'après les cotes du plan en coordonnées absolues, vous déplacez alors l'outil **jusqu'aux** coordonnées.

#### **Positions relatives de la pi èce**

Une position peut aussi se référer à la position nominale précédente. Le point zéro permettant la cotation est donc situé sur la position nominale précédente. On parle alors de **coordonn ées relatives**, ou encore de cotes incrémentales. Les coordonnées incrémentales sont désignées par un **I** .

**Exemple:** Coordonnée relative de la position 2 se référant à la position  $\mathfrak A$  $IX = 10$  mm

$$
|Z = -30 \text{ mm}
$$

Si vous désirez travailler d'après les cotes du plan en coordonnées incrémentales, vous déplacez alors l'outil **de la valeur** des coordonnées.

#### **Signe pour la cotation en incr émental**

Une donnée de cote relative est de **signe positif** lorsque l'on se dé– place dans sens positif de l'axe, et de **signe n égatif**, lorsque l'on se déplace dans le sens négatif de l'axe.

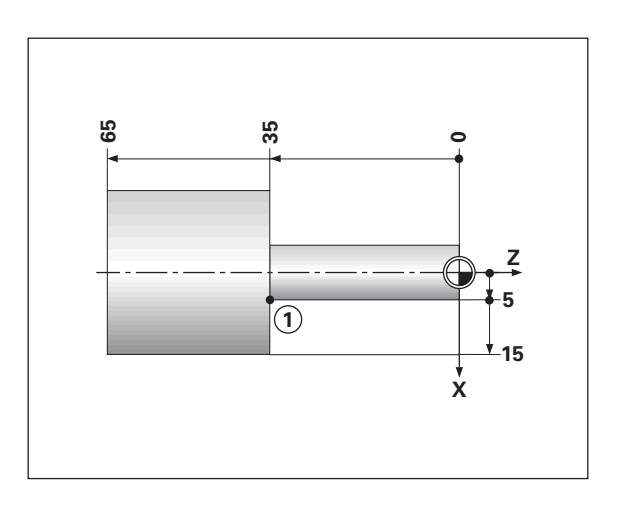

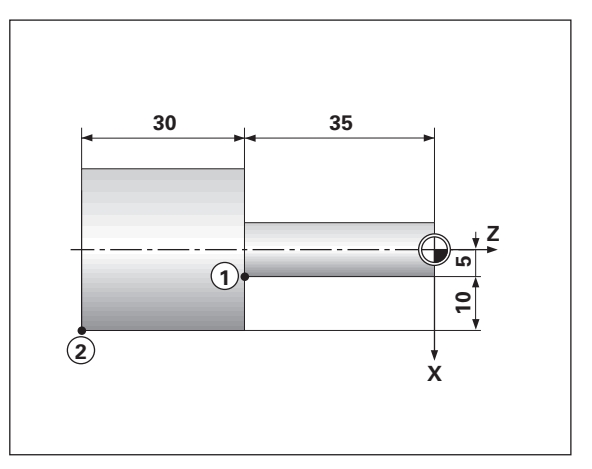

## base **Principes de base** Principes de

#### **Systèmes de mesure de déplacement**

Les systèmes de mesure de déplacement transforment les déplacements des axes de la machine en signaux électriques. La visualisation de cotes ND traite ces signaux, communique la position effective des axes de la machine et affiche cette position sous forme numérique.

Lors d'une coupure de courant, la relation entre la position des chariots de la machine et la position effective calculée est perdue. Grâces aux marques de référence des systèmes de mesure de déplacement et à l'automatisme REF de la visualisation de cotes ND, vous pouvez rétablir sans problème cette relation après la remise sous tension.

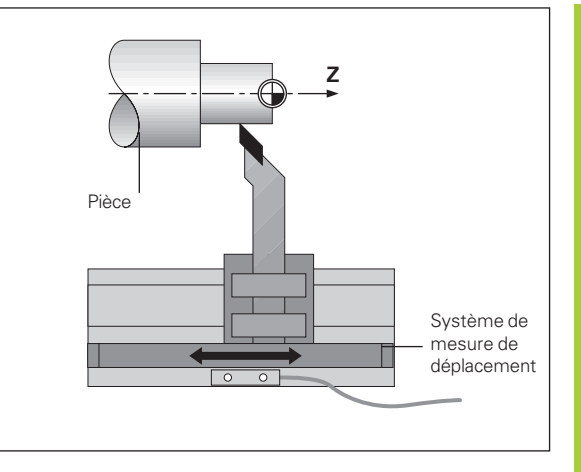

#### **Marques de référence**

Les systèmes de mesure de déplacement comportent une ou plusieurs marques de référence. A leur franchissement, ces marques génèrent un signal qui définit pour la visualisation de cotes ND la position de la règle comme point de référence (point de référence règle = point de référence machine).

Lors du franchissement de ces points de référence, la visualisation de cotes ND retrouve à l'aide de l'automatisme REF les relations entre les positions des chariots d'axes et les valeurs d'affichage que vous avez définies précédemment. Grâce aux systèmes de mesure linéaire avec marques de référence **à distances codées**, il vous suffit pour cela de déplacer les axes de la machine sur 20 mm max.

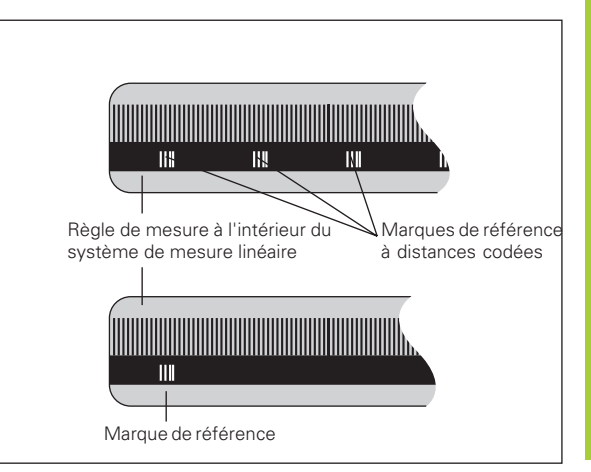

#### <span id="page-9-0"></span>**Mise sous tension, franchissement des points de référence**

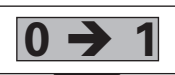

Mettre le ND sous tension (sur la face arrière).<br>REF clignote dans l'affichage d'état

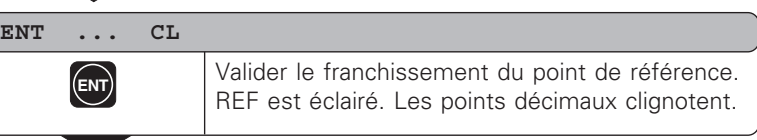

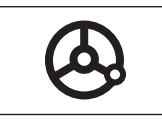

Sur tous les axes, franchir les points de référence dans l'ordre voulu. L'afficheur compte dès que le point de référence a été franchi.

Lorsque vous avez franchi les points de référence, la dernière relation établie entre les positions des chariots et les valeurs d'affichage sont protégées en mémorisation pour tous les points de référence.

Si vous ne franchissez pas les points de référence (effacer le dialogue ENT ... CL avec la touche CL), cette relation est perdue en cas de coupure d'alimentation ou de mise hors tension!

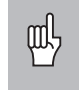

Si vous désirez utiliser la correction non-linéaire des défauts des axes, vous devez franchir les points de référence (cf. "Correction non-linéaire des défauts des axes")!

#### <span id="page-10-0"></span>**Sélectionner l'affichage du rayon ou du diamètre**

La visualisation de cotes ND peut afficher les positions dans l'axe lon – gitudinal sous la forme de valeurs relatives au diam ètre ou au rayon. En règle générale, les pièces de tournage sont cotées avec leur diam ètre. Or, lors de l'usinage, vous positionnez l'outil en fonction des valeurs du rayon dans l'axe longitudinal.

**Exemple**: Affichage rayon de la position  $\Phi$  $X = 20$  mm Affichage diam ètre de la position  $X = 40$  mm

#### **Commuter l'affichage** :

 $\blacktriangleright$  Appuyez sur la touche  $\lfloor R_x \rfloor$ 

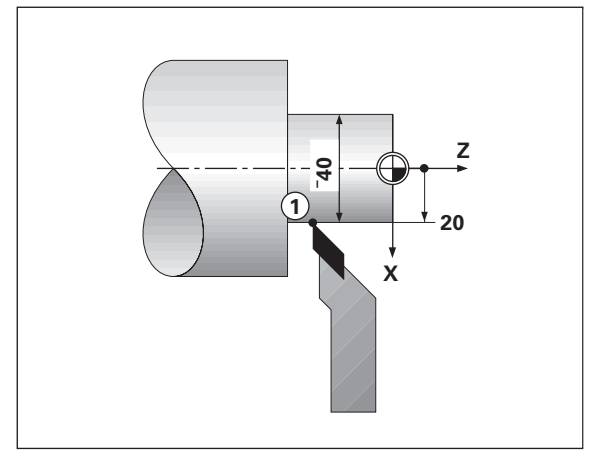

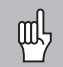

Si la visualisation de cotes ND affiche le rayon pour l'axe X, on voit s'allumer  $\mathsf{R}_\mathsf{X}$  dans l'affichage d'état. Si l'affichage du diamètre a été selectionné,  $\mathsf{R}_\mathsf{X}$  disparaît de l'affichage d'état!

**12**

#### <span id="page-11-0"></span>**Sélectionner l'affichage axe par axe ou de la somme des axes (ND 770 seulement)**

#### **Affichage axe par axe**

La visualisation de cotes ND 770 affiche axe par axe séparément les positions du chariot longitudinal et du petit chariot. Les valeurs d'affichage se réfèrent aux points de référence que vous avez initialisés pour les axes Zo et Z. Seule varie la valeur de position de l'axe sur lequel le chariot se déplace.

#### **Affichage de la somme des axes**

La visualisation ND 770 additionne les valeurs de position des deux axes en tenant compte de leur signe. L'affichage de la somme donne la position absolue de l'outil par rapport au point zéro pièce.

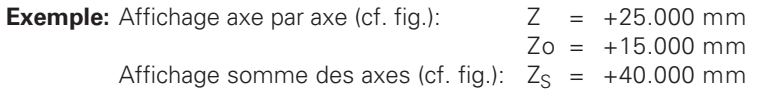

La visualisation de cotes ND n'affichera correctement la the somme des axes que si les valeurs de position des deux axes ont été réellement additionnées et introduites avec leur signe lors de l'initialisation du point de référence pour la "somme"!

#### **Commuter l'affichage:**

- ➤ Affichage somme des axes: Appuyez simultanément sur les touches Zo et Z.
- ➤ Affichage axe par axe: Appuyez sur la touche Zo.

Lorsque la visualisation de cotes ND 770 affiche une somme, l'affichage Zo est alors décommuté!

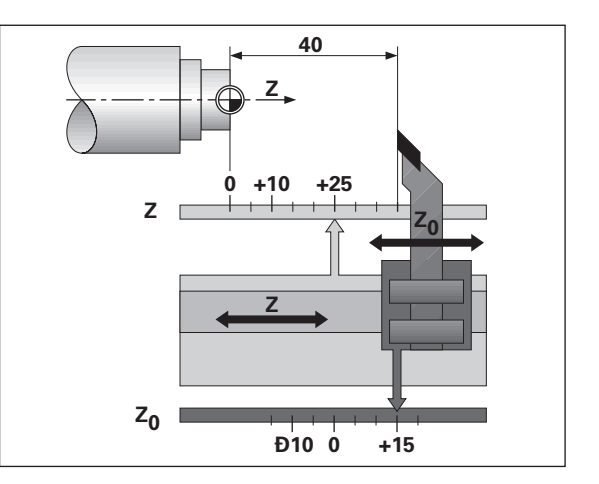

#### <span id="page-12-0"></span>**Initialisation du point de référence**

侧

•Si vous désirez protéger en mémorisation les points de

- référence, il faut tout d'abord que vous les franchissiez!
- •Pour l'initialisation du point de référence dans l'axe X, la valeur à introduire varie suivant que vous avez s électionn é l'affichage du rayon ou du diam ètre!

Sur les visualisations de cotes ND 730/ND 770, vous pouvez introduire **un** point de référence pièce absolu ainsi que les données de 9 outils (points de r é f érence relatifs).

#### **Initialisation d'un point de référence pièce absolu**

Lorsque vous initialisez un nouveau point de r é f érence pi èce absolu, toutes les données d'outil se référent à ce nouveau point de référence pi èce.

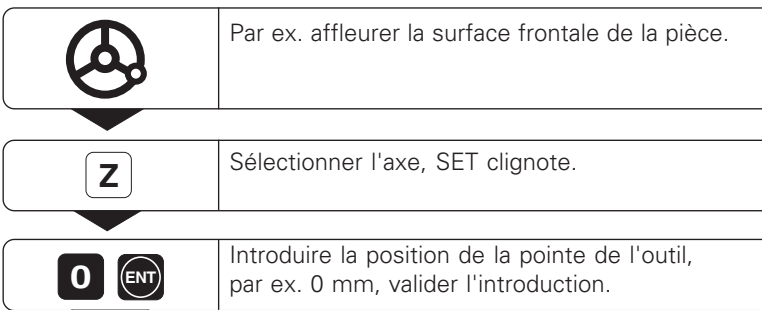

Le cas échéant, introduire d'autres axes de la même manière.

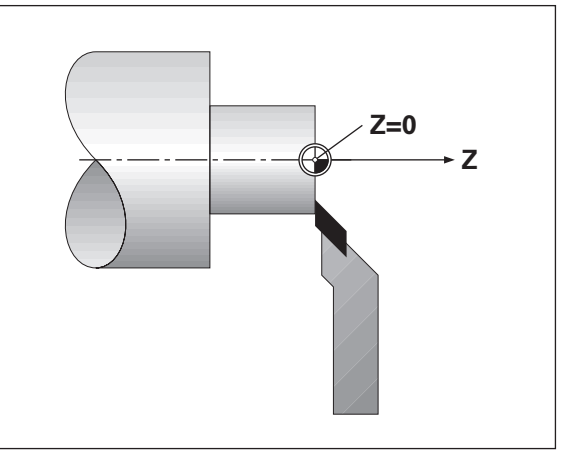

<span id="page-13-0"></span>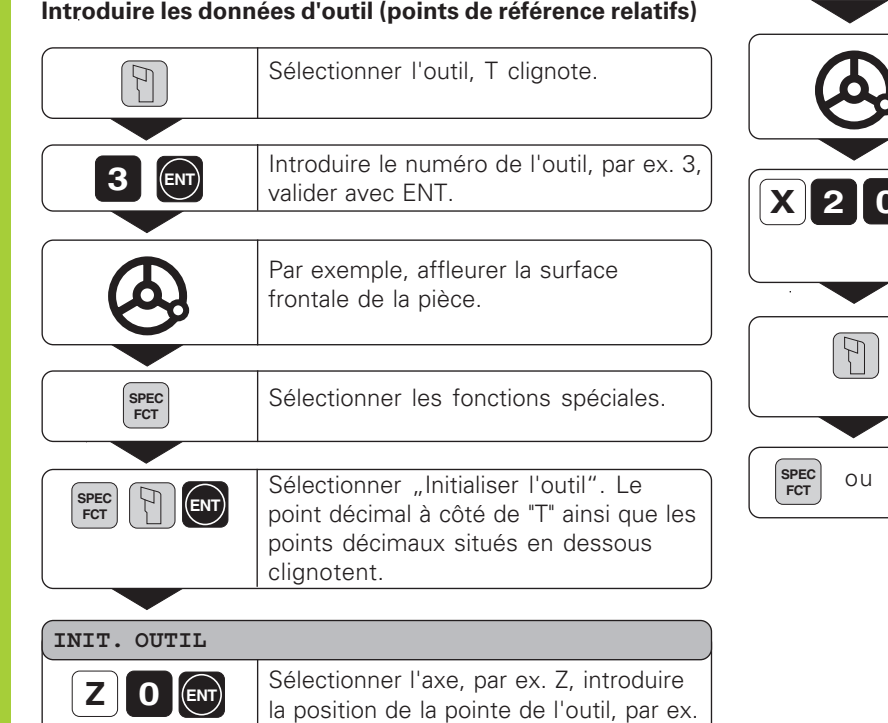

0 mm, valider avec ENT.

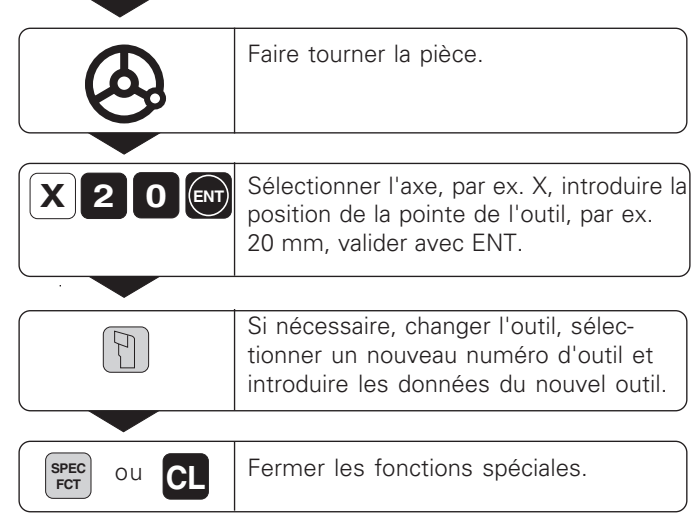

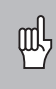

Si vous travaillez avec l'affichage de la somme des axes, initialisez les données d'outil, y compris lorsque l'affichage des sommes est actif (ND 770 seulement)!

• • •

#### <span id="page-14-0"></span>**Maintenir la position**

• • •

 Si vous désirez par exemple mesurer le diamètre de la pièce après le tournage, vous pouvez alors "geler" ("maintenir") la position effective avant de dégager l'outil.

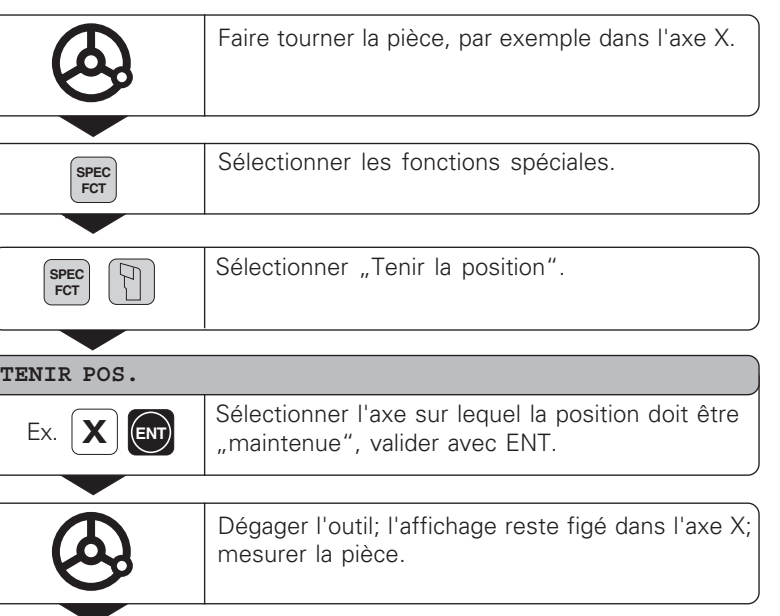

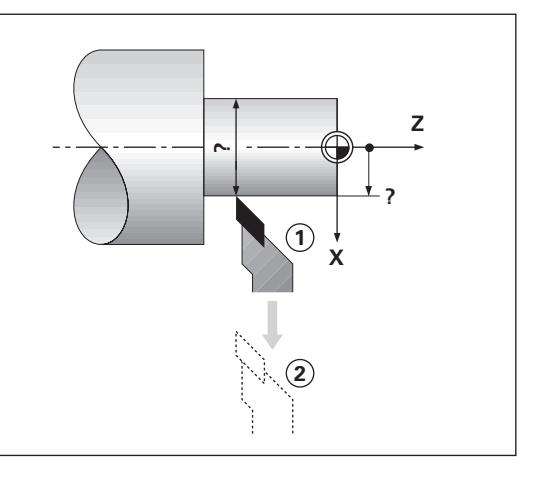

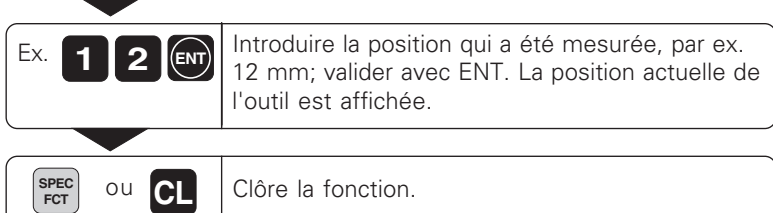

#### <span id="page-16-0"></span>**Déplacer les axes avec l'affichage Chemin restant**

En standard, c'est la position effective de l'outil qui est affich ée. Il est souvent toutefois plus pratique d'afficher le chemin restant à parcourir jusqu' à la position nominale. Ainsi, vous effectuez le positionnement de mani ère simple par d écomptage vers la valeur d'affichage z éro.

#### Exemple d'application: Tournage d'un épaulement par "décomptage **vers zéro"**

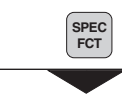

S électionner les fonctions sp éciales.

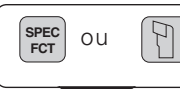

Sélectionner l'affichage "Chemin restant".

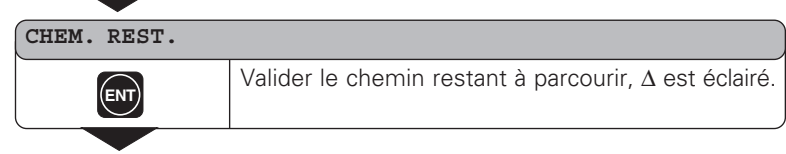

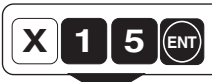

Sélectionner l'axe, ex. X; introduire la coordonnée nom., par ex. 15 mm (rayon), valider avec ENT.

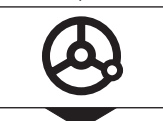

•••

D éplacer l'axe X à la valeur d'affichage z éro. L'outil se trouve à la position  $\mathcal{D}$ .

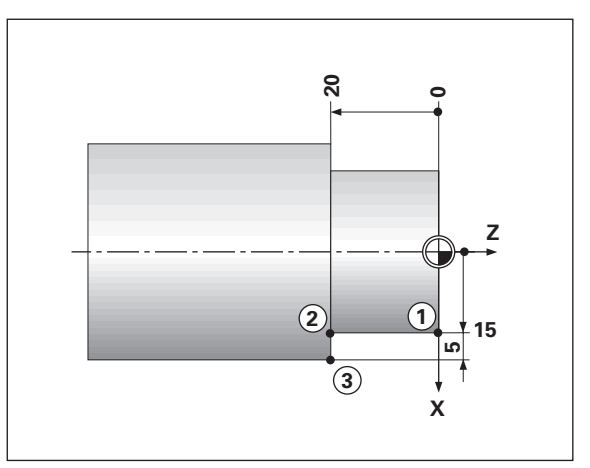

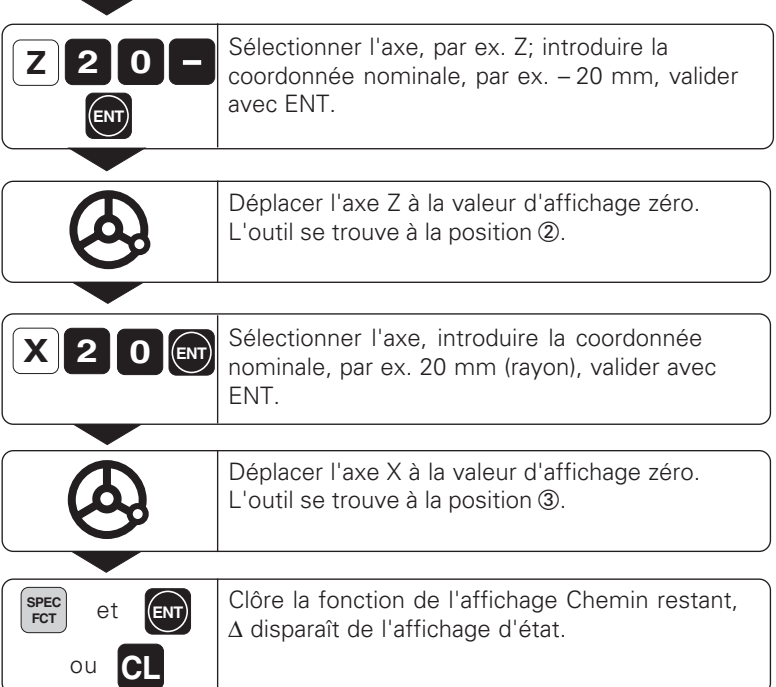

Γ

 $\sqrt{2}$ 

Γ

#### <span id="page-18-0"></span>**Calculateur de cône**

Grâce au calculateur de cône, vous pouvez calculer l'angle pour le réglage du petit chariot. Pour cela, vous disposez de deux méthodes:

- Calcul à partir de la pente du cône:
	- Rapport entre les rayons et la longueur du cône
- Calcul à partir de deux diamètres et de la longueur:
	- Diamètre initial
	- Diamètre final
	- Longueur du cône

#### **Calcul à partir de la pente du cône**

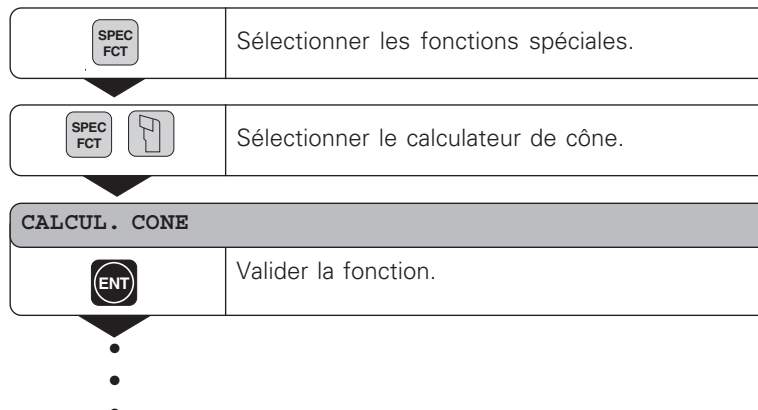

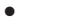

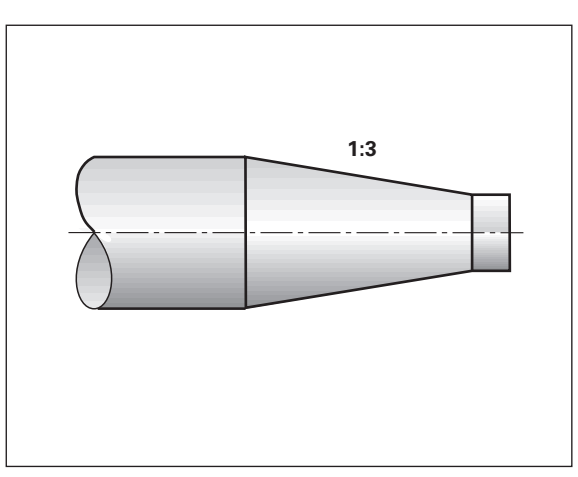

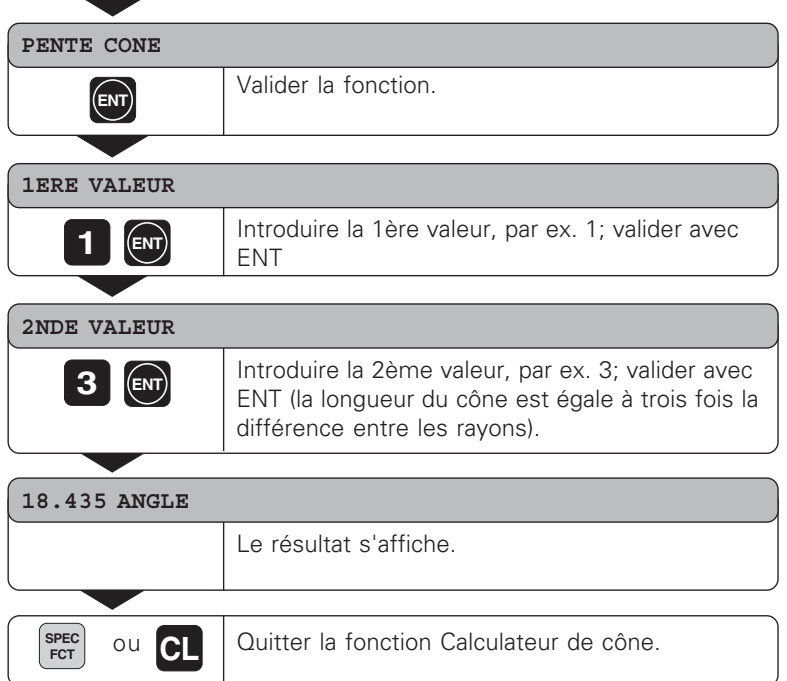

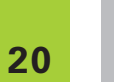

Par la suite, vous pouvez modifier les valeurs introduites en  $\left| \begin{smallmatrix} 1 \\ 1 \\ 2 \end{smallmatrix} \right|$ sélectionnant la valeur à corriger avec la touche ENT ou la touche OUTIL!

#### **Calcul à partir des deux diam ètres et de la longueur** S électionner les fonctions sp éciales. **SPEC FCT**  $\mathbb{F}$ S électionner le calculateur de c ône pour **SPEC FCT**introduction des diam ètres et de la longueur. **CALCUL. CONE**

Valider la fonction.

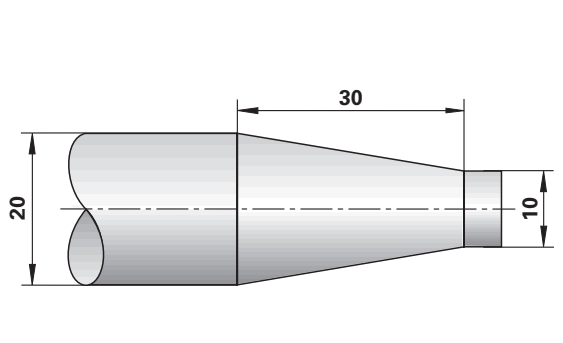

# **20**

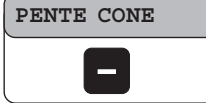

**ENT**

#### **ENT DIMENS. CONE** Valider la fonction.

S électionner la fonction pour la mesure du c ône.

•••

#### **3 0 ENT 1 0** ENT **2 0 ENT DIA. DROITE** Introduire une valeur, par ex. 10 mm; valider avec ENT. **DIA. GAUCHE** Introduire une valeur, par ex. 20 mm; valider avec ENT. **LONGUEUR** Introduire une valeur, par ex. 30 mm; valider avec ENT. **9.462 ANGLE** Le résultat s'affiche.

Quitter la fonction Calculateur de cône. **SPEC FCT** ou **CL**

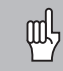

Par la suite, vous pouvez modifier les valeurs introduites en sélectionnant la valeur à corriger avec la touche ENT ou la touche OUTIL!

22

#### <span id="page-22-0"></span>**Messages d'erreur**

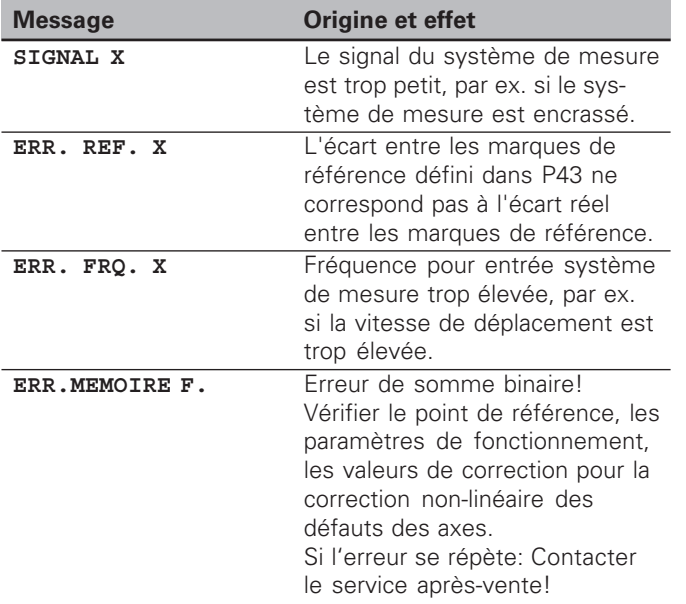

#### **Effacer le message d'erreur:**

Après avoir remédié à l'erreur: ➤Appuyez sur la touche CL.

#### <span id="page-23-0"></span>**Chapitre II Mise en route, caractéristiques techniques**

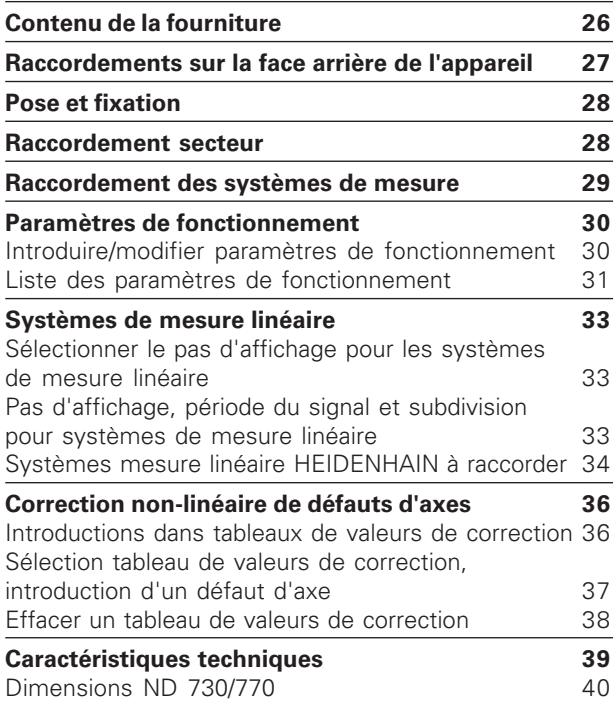

**25**

#### <span id="page-24-0"></span>**Contenu de la fourniture**

• **ND 730** pour 2 axes

ou

- **ND 770** pour 3 axes
- **Prise secteur** Id.-Nr. 257 811-01
- **Manuel d'utilisation**

#### **Accessoires en option**

• **Pied orientable** pour montage sur la face inférieure de l'appareil Id.-Nr. 281 619-01

<span id="page-25-0"></span>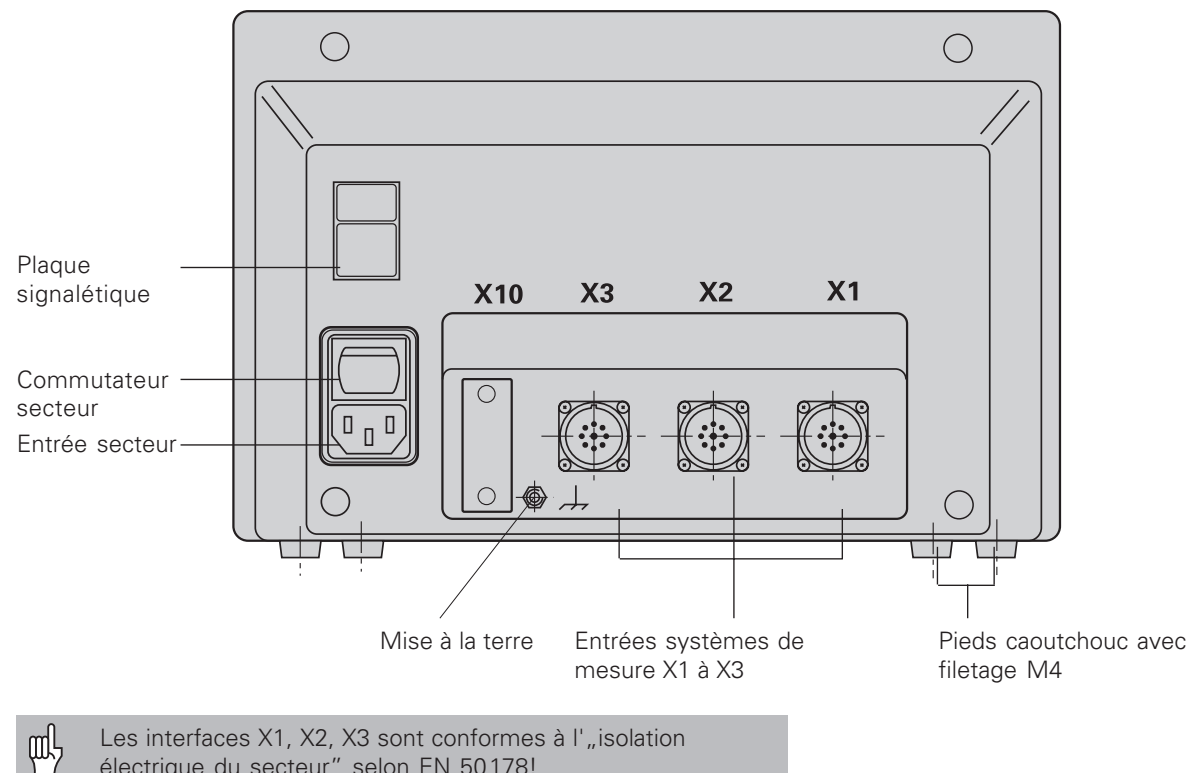

électrique du secteur" selon EN 50178!

#### <span id="page-26-0"></span>**Pose et fixation**

Pour la fixation de la visualisation de cotes sur une console, vous utiliserez le filetage M4 des pieds en caoutchouc situés sur la face inférieure du boîtier.

Vous pouvez également monter la visualisation de cotes sur un pied orientable faisant partie des accessoires livrables en option.

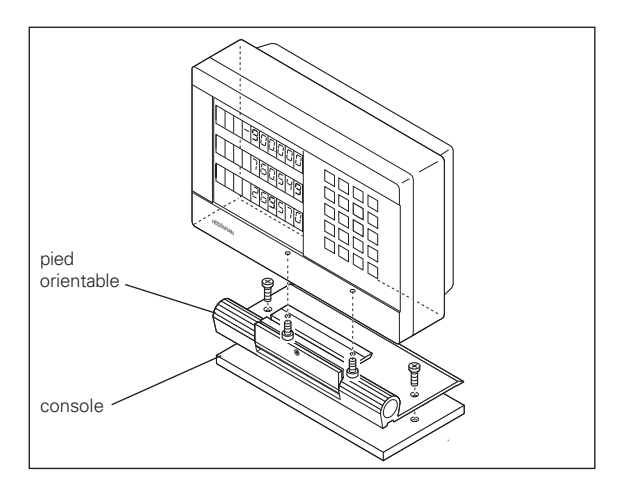

#### **Raccordement secteur**

Raccordement secteur aux contacts  $(\bigcup$  et  $(\mathbb{N})$ , Mise à la terre au contact  $\circled{1}$  !

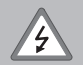

•**Risque de décharge électrique!**

Relier à la terre! La mise à la terre ne doit pas être interrompue!

• Avant d'ouvrir l'appareil, retirer la prise secteur!

щĻ

Pour améliorer l'anti-parasitage, relier la prise secteur située sur la face arrière de l'appareil au point de terre central de la machine (section min. 6 mm<sup>2</sup>)!

La visualisation de cotes fonctionne dans une plage de tension de 90V~ à 260V~ et n'a donc pas besoin de commutateur de tension.

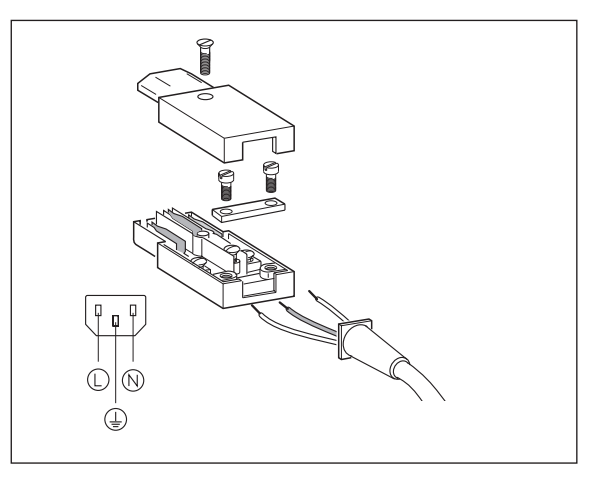

## **Raccordement des systèmes de mesure** mesure Raccordement des systèmes de

#### <span id="page-27-0"></span>**Raccordement des syst èmes de mesure**

Vous pouvez raccorder tous les syst èmes de mesure lin éaire  $HEIDENHAIN$  générant des signaux sinusoïdaux (7 à 16  $\mu\mathrm{A_{cc}}$ ), avec marques de r é f érence isol ées ou à distances cod ées.

#### **Affectation des syst èmes de mesure à la visualisation ND 730**

Entr ée syst ème de mesure X1 pour l'axe X Entr ée syst ème de mesure X2 pour l'axe Z

#### **Affectation des syst èmes de mesure à la visualisation ND 770**

Entr ée syst ème de mesure X1 pour l'axe X Entr ée syst ème de mesure X2 pour l'axe Zo Entr ée syst ème de mesure X3 pour l'axe Z

#### **Contr ôle du syst ème de mesure**

Les visualisations de cotes disposent d'un contr ôle des syst èmes de mesure permettant de v érifier l'amplitude et la fr équence des signaux. L'un des messages d'erreur suivants peut éventuellement être émis:

SIGNAL X ERR. FRQ. X

Vous activez le contr ôle à partir du param ètre P45.

Si vous utilisez des syst èmes de mesure lin éaire avec marques de r é f érence à distances cod ées, un contr ôle sera effectu é pour v érifier si l' écart d éfini dans le param ètre P43 correspond à l' écart r éel entre les marques de référence. Le message d'erreur suivant peut éventuellement être émis:

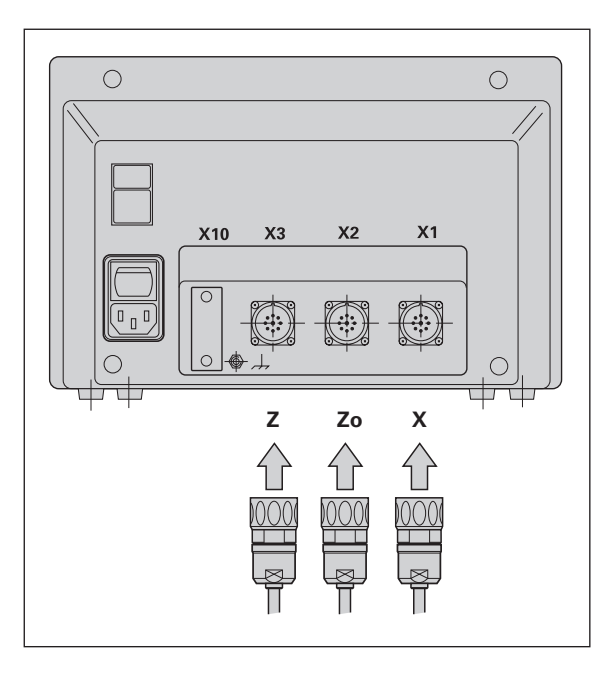

ERR. REF X

#### <span id="page-28-0"></span>**Paramètres de fonctionnement**

Grâce aux paramètres de fonctionnement, vous définissez le comportement de la visualisation ND ainsi que l'exploitation des signaux des systèmes de mesure. Les paramètres qui doivent être modifiés par l'utilisateur de la machine peuvent être appelés par la touche SPEC FCT et le dialogue "PARAMETRE" (ils sont indiqués dans la liste des paramètres). Vous ne pouvez sélectionner la liste complète des paramètres qu'à partir du dialogue "CODE" et par introduction de 95148.

Les paramètres sont désignés par la lettre P et un numéro de paramètre, par ex. **P11**. La désignation du paramètre est affichée dans l'affichage X lors de la sélection du paramètre avec les touches OUTIL et ENT.

L'affichage  $Z = ND$  730/ $Zo = ND$  770 contient la configuration du paramètre.

Certains paramètres de fonctionnement sont introduits séparément pour chaque axe. Avec le **ND 770**, ces paramètres sont affectés d'un index de un à trois, et avec le **ND 730**, d'un index de un à deux.

**Exemple:** P12.1 Facteur échelle axe X P12.2 Facteur échelle axe Zo (ND 770seulement) P12.3 Facteur échelle axe Z

En livraison départ usine, les paramètres de fonctionnement de la visualisation ND sont pré-configurés. Les valeurs de cette configuration en usine sont indiquées dans la liste des paramètres en **caractères gras**.

#### **Introduire/modifier les paramètres de fonctionnement**

#### **Appeler les paramètres de fonctionnement**

- ➤ Appuyez sur la touche SPEC FCT.
- ➤ Appuyez sur la touche SPEC FCT ou OUTIL jusqu'à ce que "PARAMETRE" soit affiché en X.
- ➤ Validez avec la touche ENT.
- ➤ Si nécessaire, sélectionnez avec la touche OUTIL le dialogue d'introduction du code **95148** pour accéder à la liste complète des paramètres de fonctionnement.

#### **Naviguer dans la liste des paramètres**

- ➤ Vers l'avant: appuyez sur la touche ENT.
- ➤ Vers l'arrière: appuyez sur la touche OUTIL.

#### **Modifier la configuration des paramètres**

➤ Appuyez sur la touche MOINS ou introduisez la valeur correspondante, puis validez avec ENT.

#### **Corriger les valeurs introduites**

➤ Appuyez sur la touche CL: la dernière valeur active apparaît dans la ligne d'introduction et redevient active.

#### **Quitter les paramètres de fonctionnement**

➤ Appuyez sur la touche SPEC FCT ou CL.

#### <span id="page-29-0"></span>**P1 Unité de mesure**1)

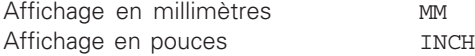

#### **P3.1 à P3.3 Affichage rayon/diamètre** 1)

Afficher val. position comme ..rayon" **RAYON** Afficher val. position comme "diam." DIAMETRE

#### **P11 Activer la fonction Facteur échelle** 1)

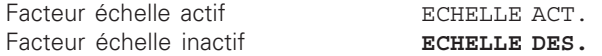

#### **P12.1 à P12.3 Définir le facteur échelle** 1)

Introduire le facteur échelle séparément pour chaque axe: Valeur > 1: les dimensions de la pièce seront agrandies Valeur = 1: les dimensions de la pièce sont inchangées Valeur < 1: les dimensions de la pièce seront réduites Plage d'introduction: 0.111111 à 9.999999 Configuration usine: **1**

#### **P30.1 à P30.3 Sens de comptage**

Sens de comptage positif avec sens de déplacement positif **SENS POSIT.** Sens de comptage négatif avec sens de déplacement positif SENS NEGAT.

#### **P32.1 à P32.3 Subdivision signaux du système de mesure**

1024 / 1000 / 800 / 512 / 500 / 400 / 256 / 200 128 / 100 / 80 / 64 / 50 / 40 / **20** / 10 / 8 / 5 / 4 / 2 / 1 / 0.8 / 0.5 / 0.4 / 0.2 / 0.1

#### **P33.1 à P33.3 Mode de comptage**

 $0 - 1 - 2 - 3 - 4 - 5 - 6 - 7 - 8 - 9$  $0 - 2 - 4 - 6 - 8$  $0 - 5$ 

#### **P38.1 à P38.3 Chiffres après la virgule**

1 / 2 / 3 / 4 / 5 / 6 (jusqu'à 8 avec l'affichage en pouces)

#### **P40.1 à P40.3 Sélection correction des défauts d'axes**

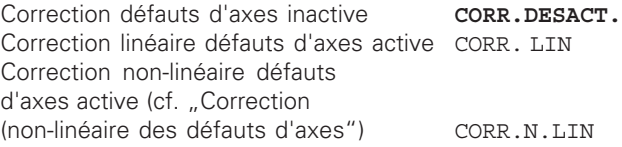

#### **P41.1 à P41.3 Correction linéaire des défauts d'axes**

La correction linéaire des défauts d'axes est activée à partir des paramètres 40.1 à 40.3.

Plage d'introduction (µm): -99999 à +99999 Configuration usine: **0**

**Exemple:** Longueur affichée L<sub>a</sub> = 620,000 mm Longueur réelle (obtenue par ex. à l'aide système comparateur VM 101 de<br>HEIDENHAIN) L<sub>t</sub> = 619. HEIDENHAIN)  $L_t = 619,876$  mm<br>Différence  $\Delta L = L_t - L_a = -12$  $\Delta L = L_t - L_a = - 124 \mu m$ Facteur de correction k: k = ∆L/La = – 124 µm/0,62 m = **– 200** [µm/m]

#### **P43.1 à P43.3 Marques de référence**

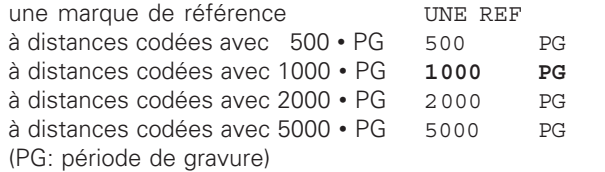

#### **P44.1 à P44.3 Exploitation des marques de référence**

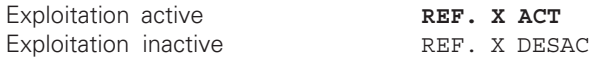

#### **P45.1 à P45.3 Contrôle du système de mesure**

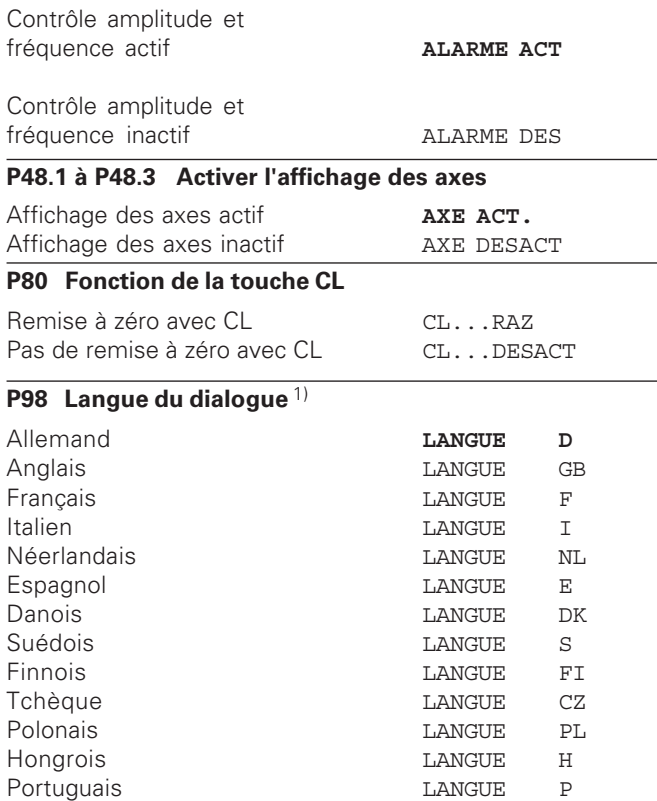

# **éaire èmes de mesure lin** Systèmes de **33Syst**

#### <span id="page-31-0"></span>**Systèmes de mesure linéaire**

#### **Sélectionner le pas d'affichage pour les systèmes de mesure linéaire**

Si vous désirez disposer d'un pas d'affichage donné, vous devez configurer les paramètres de fonctionnement suivants:

- Subdivision (P32)
- Mode de comptage (P33)
- Chiffres après la virgule (P38)

#### **Exemple**

Système de mesure linéaire au pas de 10 µm

- Pas d'affichage désiré ............. 0,000 5 mm
- Subdivision (P32) ..................... 20
- Mode de comptage (P33) ........ 5
- Chiffres après la virgule (P38) .. 4

Pour vous aider dans le choix des paramètres, consultez les tableaux situés sur cette page et sur les pages suivantes.

#### **Pas d'affichage, période du signal et subdivision pour systèmes de mesure linéaire**

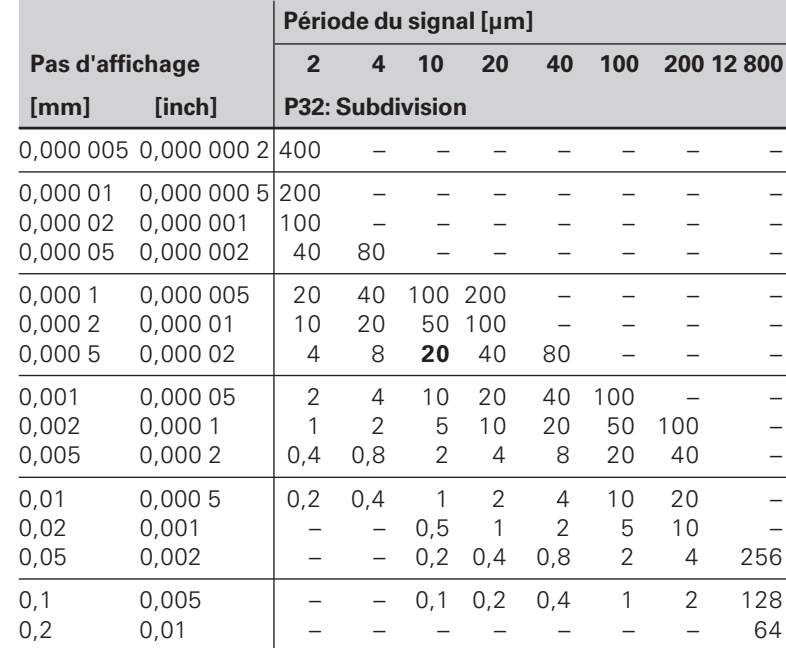

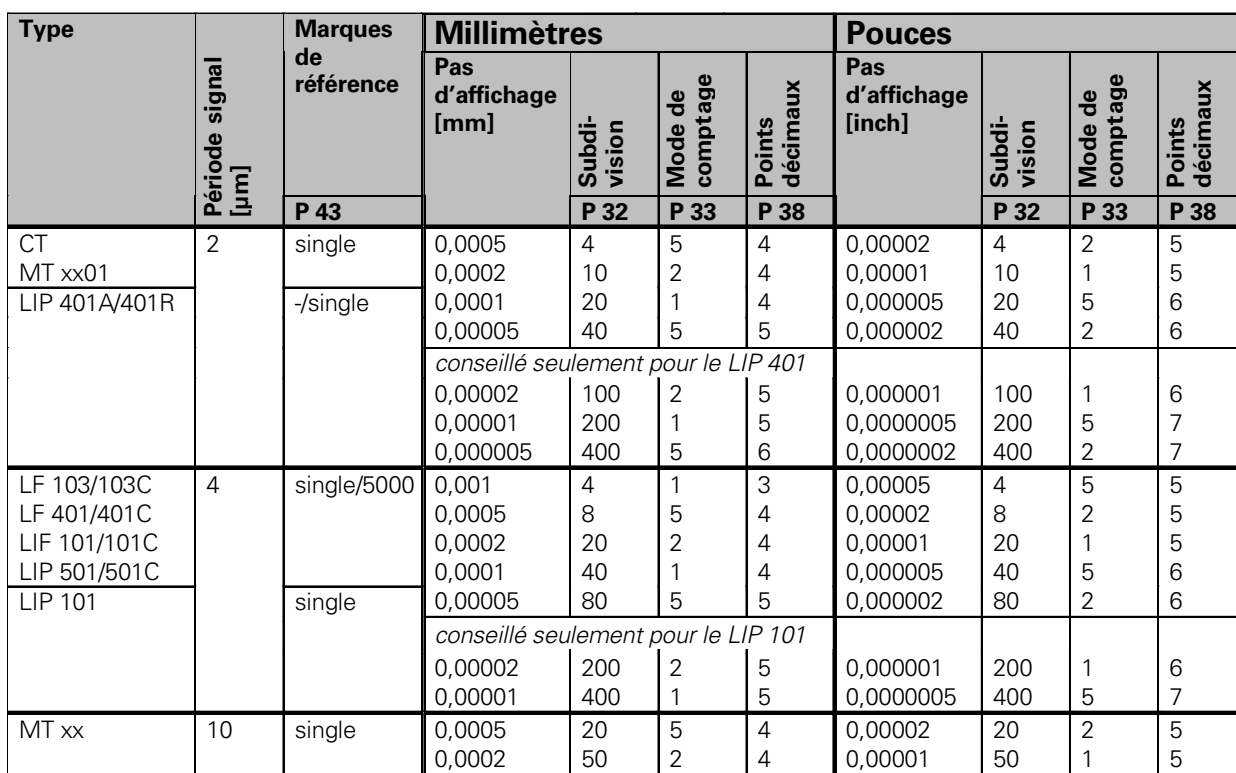

100

2 4 1

1 5 4

2 3 0,000005

0,0005 0,0002 100

2 4 5

5 2 6

4 4

<span id="page-32-0"></span>Configuration des paramètres pour systèmes de mesure linéaire HEIDENHAIN 11  $\mu A_{cc}$ 

0,0001

0,005

20 single/1000 0,01

**LS 303/303C LS 603/603C**

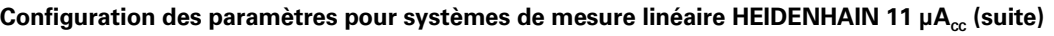

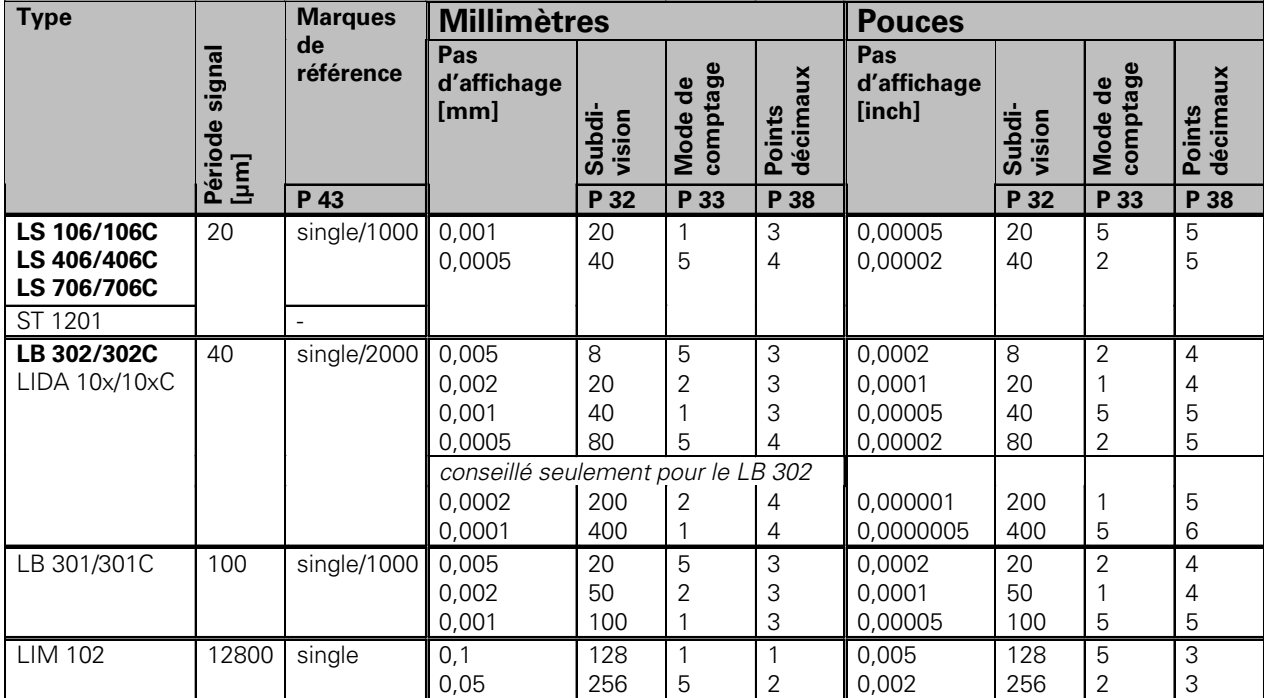

#### **Exemple:**

Votre système de mesure: LS 303 C, pas d'affichage désiré: 0,005 mm (5 µm), configuration des paramètres:  $P01 = \text{mm}$ ,  $P43 = 1000$ ,  $P32 = 4$ ,  $P33 = 5$ ,  $P38 = 3$ 

#### <span id="page-34-0"></span>**Correction non-linéaire des défauts d'axes**

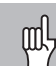

Si vous désirez travailler avec la correction d'axes non-linéaire, vous devez:

- activer la fonction de correction d'axes non-linéaire à partir du paramètre de fonctionnement 40 (cf. "Paramètres de fonctionnement")
- franchir les points de référence après mise sous tension de la visualisation de cotes ND!
- introduire le tableau de valeurs de correction

Un défaut d'axe non-linéaire peut être dû à la construction de la machine (par ex. bascule locale de la table, bascule de la broche, etc.). Un tel défaut non-linéaire est généralement mis en évidence à l'aide d'un système comparateur (VM 101, par exemple).

On peut obtenir, par exemple pour l'axe X, un pas de vis de  $X=F(X)$ .

Un axe ne peut être corrigé que par rapport à **un** axe manifestant un défaut.

Pour chaque axe, on peut établir un tableau de valeurs de correction comportant chacun 16 valeurs de correction.

On sélectionne le tableau de valeurs de correction à partir de la touche SPEC FCT et du dialogue "PARAMETRE\CODE". Toutes données nécessaires à la correction non-linéaire sont réclamées par un dialogue.

Pour calculer les valeurs de correction (par exemple, avec un VM 101), vous devez modifier I'affichage REF après avoir sélectionne le tableau des valeurs de correction.

Sélectionner l'affichage REF.

#### **Introductions dans le tableau de valeurs de correction**

Axe à corriger : X, Zo ou Z

(Zo, ND770 seulement)

- Axe provoquant le défaut: X, Zo ou Z (Zo, ND770 seulement)
- Point de référence pour l'axe à corriger: Introduire ici le point à partir duquel l'axe qui comporte un défaut doit être corrigé. Il indique la distance absolue par rapport au point de référence.

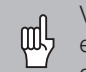

Vous ne devez pas modifier le point de référence entre la mesure du défaut de l'axe et son introduction dans le tableau de valeurs de correction!

- Distance entre les points de correction: La distance entre les points de correction résulte de la formule: Distance =  $2^{x}$  [µm]; introduire l'exposant x dans le tableau de valeurs de correction. Valeur d'introduction min.: 6 (= 0.064 mm) Valeur d'introduction max.: 20 (= 1048,576 mm)  $23 (= 8388.608$  mm)
	- **Exemple:** Course 900 mm avec 15 points de correction  $==$ > Distance 60.000 mm Puissance base 2 suivante:  $2^{16}$  = 65.536 mm Valeur à introduire dans le tableau: 16
- Valeur de correction

Il convient d'introduire la valeur de correction mesurée en mm pour la position de correction affichée. Le point de correction 0 a toujours la valeur 0 et ne peut pas être modifié.

 $R_{x}$ 

#### <span id="page-35-0"></span>**Sélection du tableau de valeurs de correction, introduire un défaut d'axe**

•

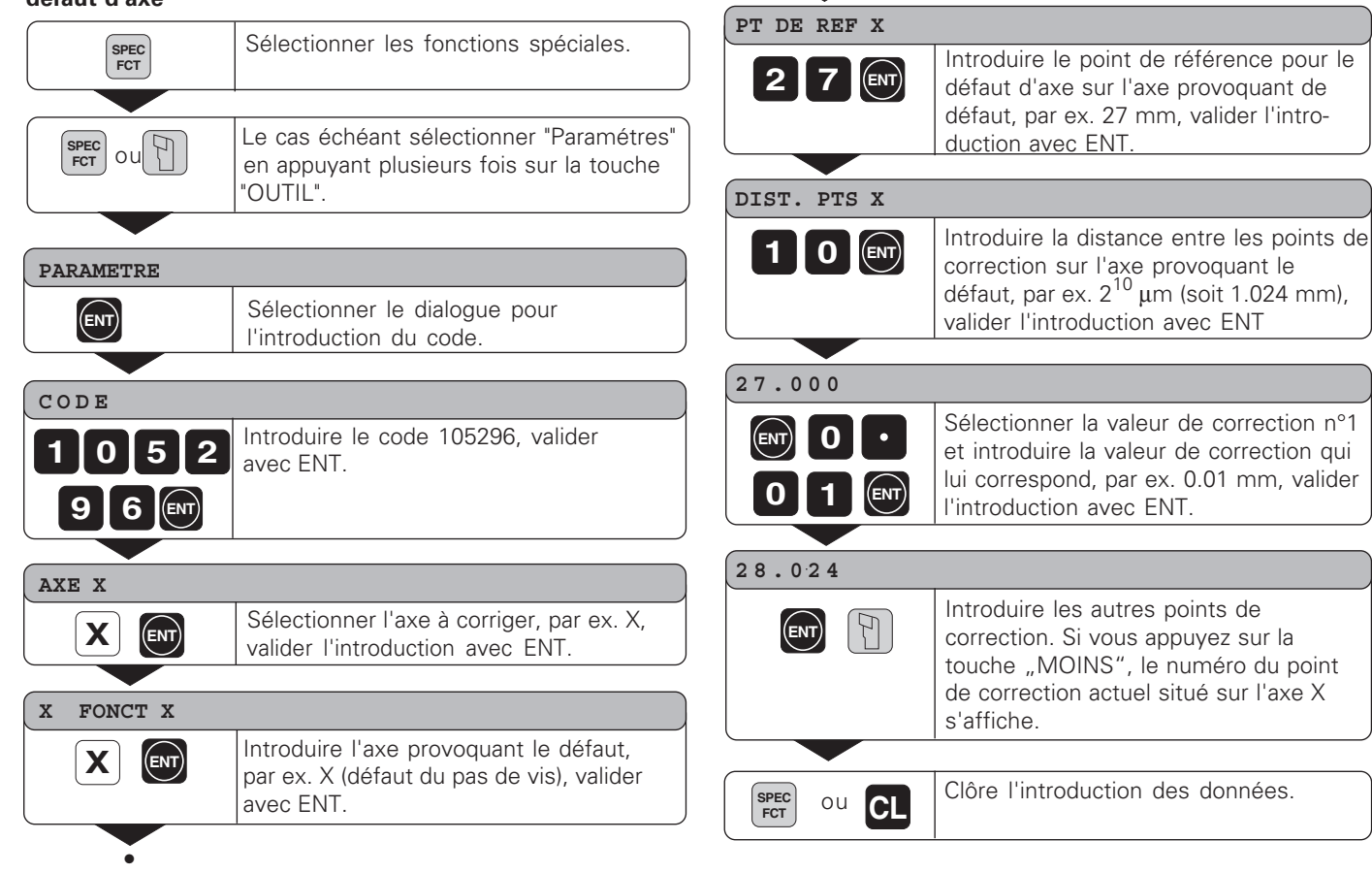

#### <span id="page-36-0"></span>**Effacer un tableau de valeurs de correction**

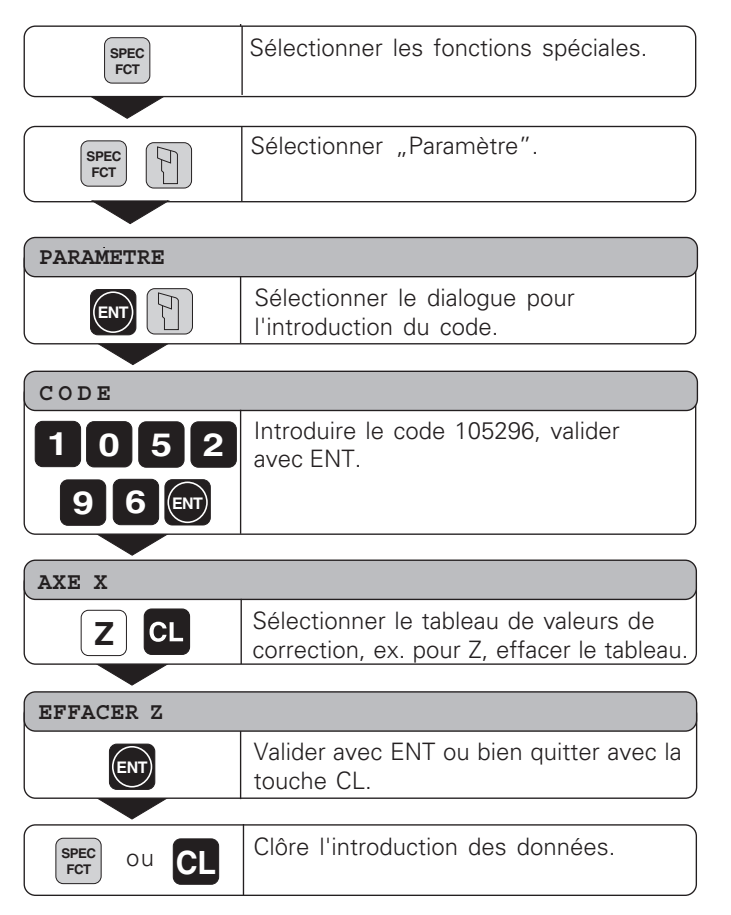

38

#### <span id="page-37-0"></span>**Caractéristiques techniques**

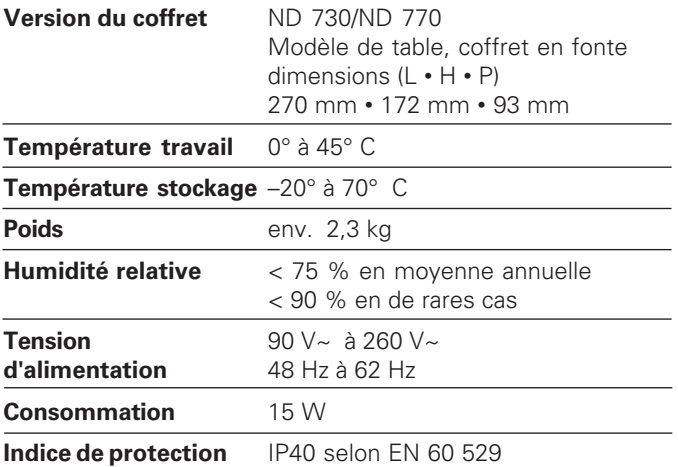

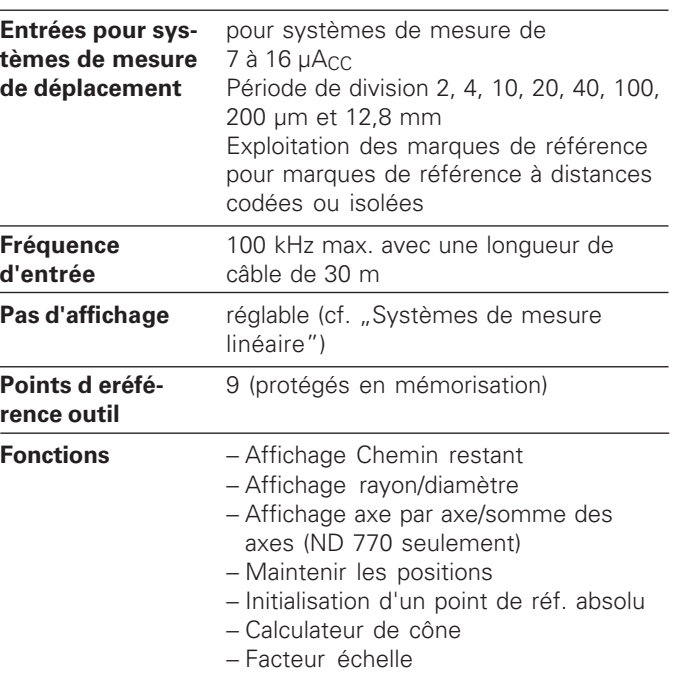

# <span id="page-38-0"></span>Caractéristiques techniques **éristiques techniques 40Caract**

#### **Dimensions en mm/pouces Pied orientable**

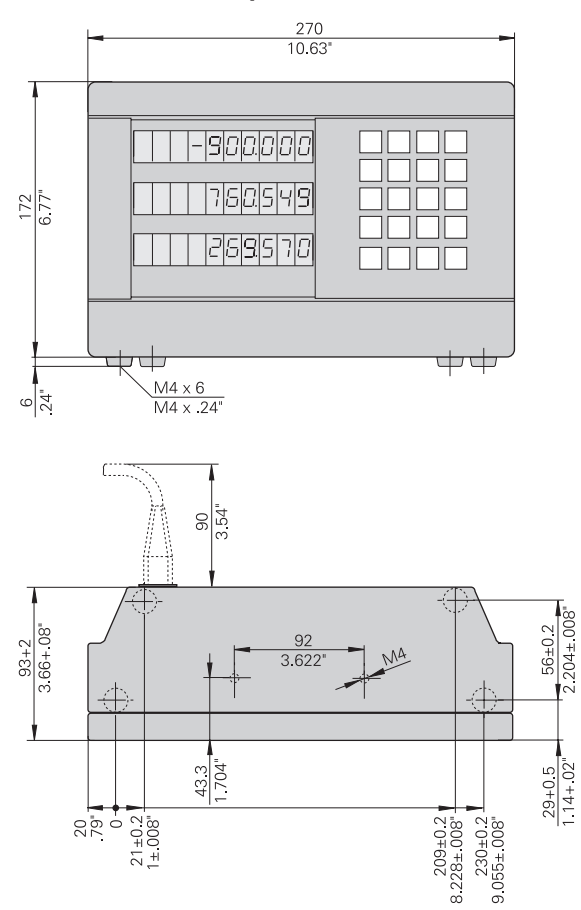

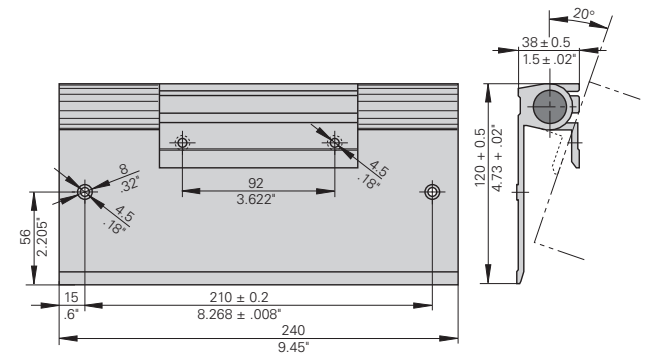

### **HEIDENHAIN**

#### DR. JOHANNES HEIDENHAIN GmbH

Dr.-Johannes-Heidenhain-Straße 5

83301 Traunreut, Germany <sup>**<sup>3</sup>** +49/86 69/31-0</sup>  $FAX$  +49/86 69/50 61 e-mail: info@heidenhain.de

**8 Service**  $+49/8669/31-1272$ **<sup><sup>3</sup>** TNC-Service +49/86 69/31-1446</sup>  $\sqrt{[FAX]}$  +49/8669/9899 e-mail: service@heidenhain.de

http://www.heidenhain.de